# PIATTAFORMA WEB DI AXIOS

## PREMESSA

APP Family appartiene alla piattaforma WEB di Axios per la gestione del Registro Elettronico e dei rapporti ScuolaFamiglia.

Le credenziali per l'accesso vi sono state fornite dalla segreteria della vostra Istituzione Scolastica, qualora non le aveste ricevute siete pregati di contattare la stessa segreteria.

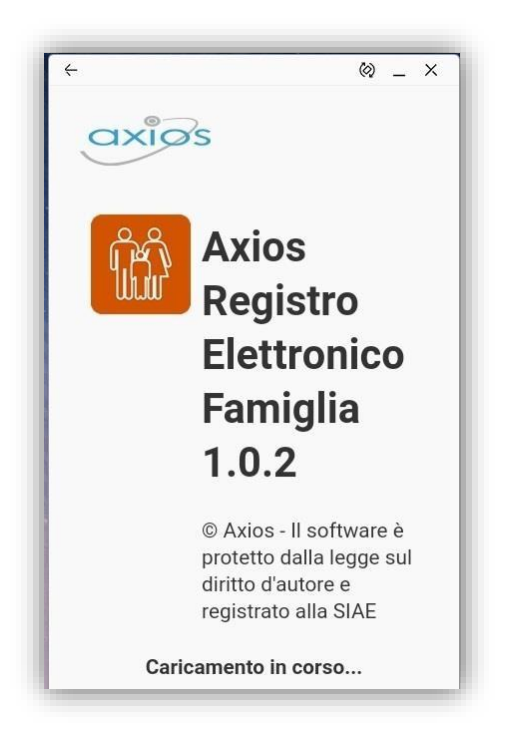

Per accedere al Registro Elettronico lato famiglie, cliccare sull'immagine riportata a lato

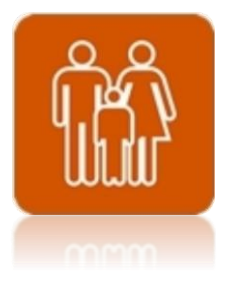

**ATTENZIONE! Per qualsiasi problema, errore o anomalia riscontrata nella APP occorre rivolgersi alla propria Segreteria Scolastica.**

## ACCESSO

Ogni utente, dotato di uno smartphone o Tablet e di una connessione ad internet, sia che si tratti di Apple o di Android, ha la possibilità di accedere al sistema.

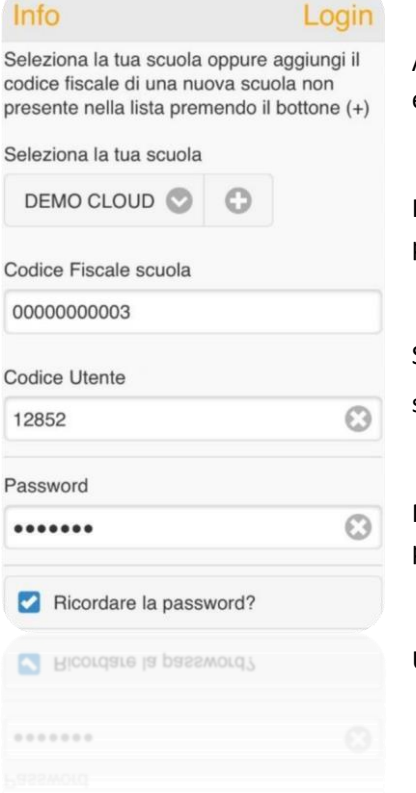

Attraverso le credenziali fornite dalla segreteria scolastica, l'Utente accede esclusivamente ai dati a lui correlati.

In questa sezione, per autenticarsi digitare il Codice Fiscale della scuola, il proprio Codice Utente e la Password.

Se non si conosce il codice fiscale dell'Istituzione Scolastica, basterà cliccare sul bottone  $\bigcirc$  per ricercare la scuola tramite CAP o tramite denominazione.

Mettendo la spunta su "Ricordare la password?" sarà possibile non digitare la propria password ogni volta che si voglia accedere.

Una volta inseriti i dati per accedere cliccare su "Login" in alto a destra.

## MENU PRINCIPALE

Una volta effettuato l'accesso il programma mostrerà in primo piano la giornata odierna con tutte le informazioni ad essa correlate (es. comunicazioni del dirigente scolastico, argomenti e compiti, ecc.).

Oltre alle informazioni in evidenza, alle quali si può accedere nel dettaglio tramite il pulsante  $\bullet$ , in questa finestra è possibile:

- $\equiv$ Accedere alle varie voci di menu del registro Family
- も Ricaricare la pagina, ossia effettuare un refresh.
- $\leftarrow$ Effettuare il logout, ossia uscire dalla app

**Il numero che compare in rosso**  $\bullet$  **sta invece ad indicare che ci sono delle informazioni che non sono ancora state visualizzate dal genitore.** 

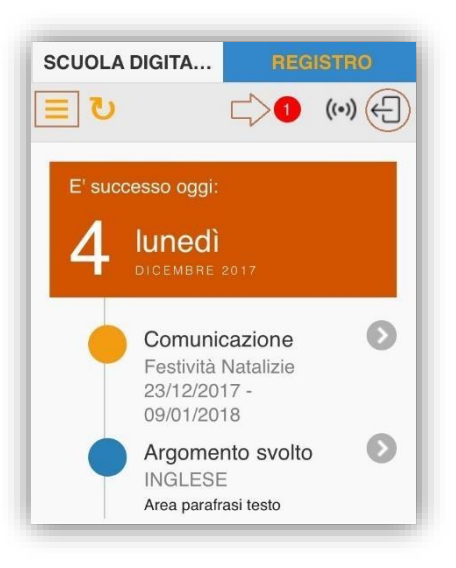

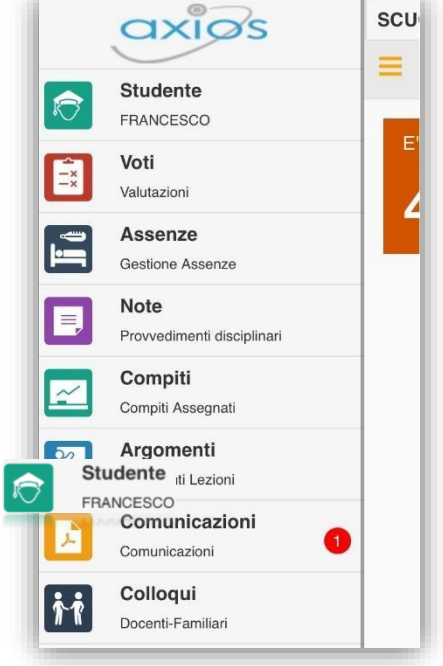

Una volta cliccato sull'icona il programma abiliterà il menu sulla sinistra e mostrerà laddove ci sia l'eventuale informazione non ancora visualizzata (nel nostro caso si tratta di una comunicazione).

Analizziamo di seguito nel dettaglio le varie voci che compongono il menu.

#### **STUDENTE**

Questa voce, oltre a ricordarci il nome dello studente di cui stiamo visualizzando i dati, ci permette in caso di più figli, di spostarci da un figlio all'altro. Basterà quindi cliccare su questa voce di menu:

Il programma mostrerà i nomi dei figli con la possibilità di selezionare il nominativo di cui si vogliono consultare i dati tramite l'icona posta sulla destra <sup>2</sup>

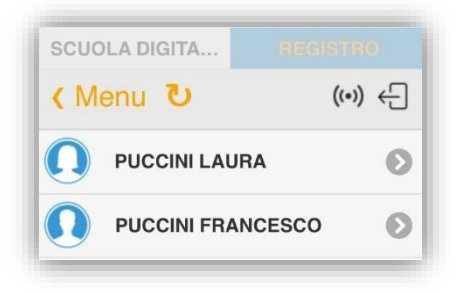

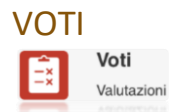

Questa voce di menu permette di accedere alla visualizzazione delle valutazioni date all'alunno nelle varie materie.

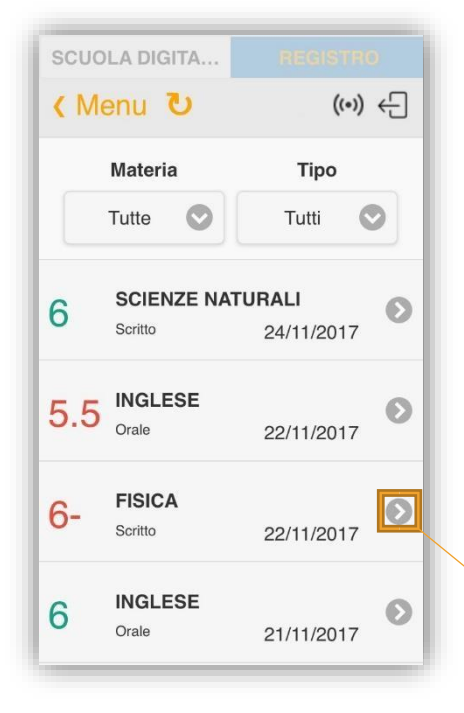

Il programma proporrà le valutazioni in ordine cronologico, dalla più recente alla più vecchia.

Si ha la possibilità di filtra re tali valutazioni per materia e/o per tipologia (es. scritto, orale, ecc.) cliccando sul  $pulsante$  corrispondente.

Cliccando sulla voce « Menu si torna al menu principale.

Tramite la freccia verso destra è possibile accedere al dettaglio della valutazione corrispondente, per visualizzare eventuali commenti inseriti dal docente.

Cliccando sulla voce < Voti si torna all'elenco delle valutazioni.

 $\sqrt{\text{Voti}}$ **FISICA**  $6-$ 22/11/2017 Scritto Riassunto scritto paragrafi assegnati per casa con formule ed es. (14,5/25 voto: 5,8)- La sintesi è "appena" sufficiente: mancano gli es, mentre ha esposto bene i concetti.

## ASSENZE

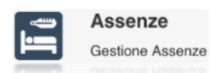

Questa voce di menu permette di accedere al riepilogo della assenze/ritardi/uscite anticipate effettuati dall'alunno.

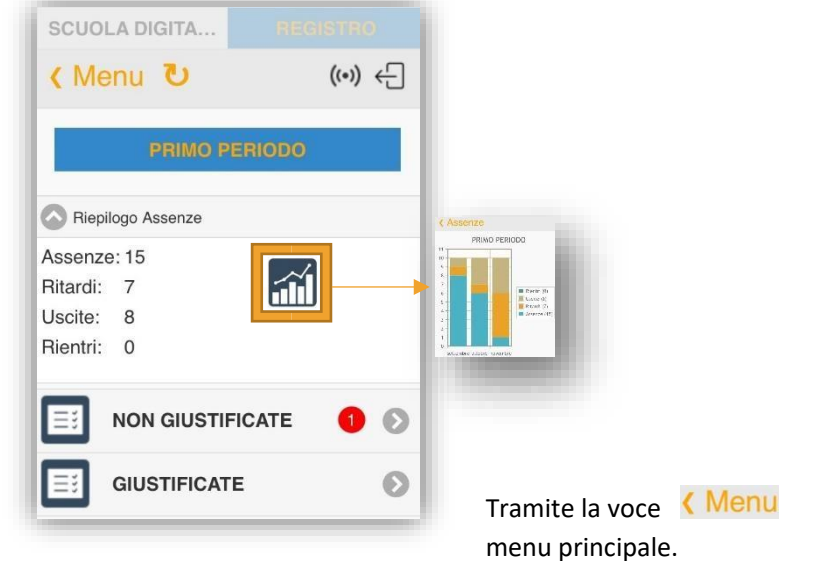

Il programma si posiziona sulla frazione temporale corrente, mostrando immediatamente i totali. menu principale.

> Cliccando sull'immagine del grafico, il programma mostrerà appunto un grafico sui vari eventi dell'alunno.

> > è possibile tornare al

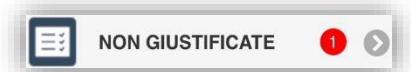

Qualora ci siano eventi non giustificati, il programma lo segnalerà con il solito numero in rosso.

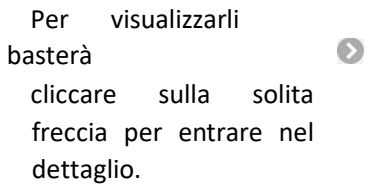

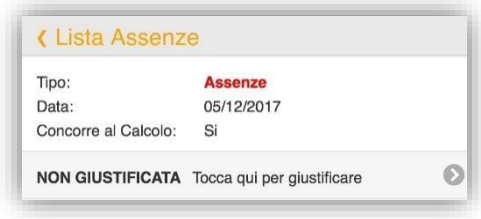

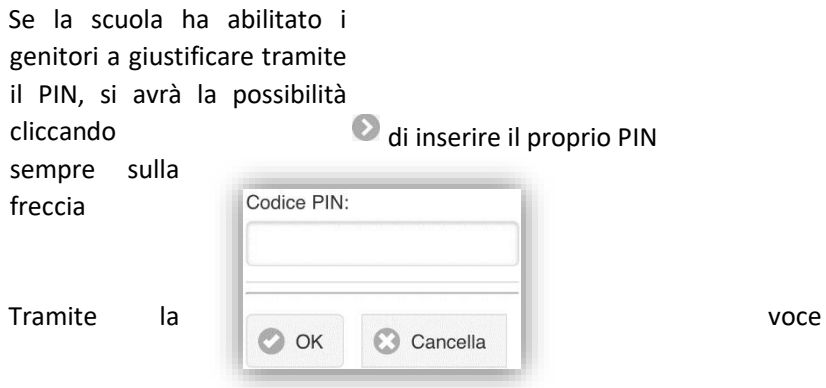

è possibile tornare alla lista degli eventi da giustificare.

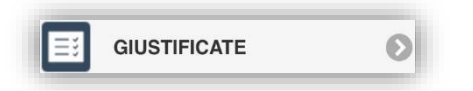

Per visualizzare invece nel dettaglio tutti gli eventi (assenze, ritardi, uscite anticipate), basterà cliccare in corrispondenza della voce "giustificate", sulla solita freccia  $\bullet$ .

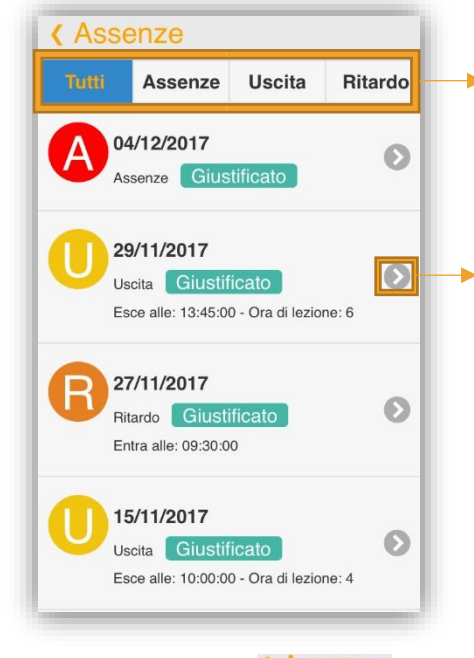

Tramite la voce in alto <Assenze

Il programma mostrerà in elenco cronologico tutti gli eventi dell'alunno, dal più recente al più vecchio, con la possibilità di visualizzare solo le assenze, solo le uscite anticipate o solo i ritardi.

Cliccando invece sulla possibile visualizzare il dettaglio dell'evento corrispondente.

freccia  $\bullet$  sarà

« Lista Assenze

Tramite la voce in alto tornerà al menu precedente, ossia l'elenco degli eventi.

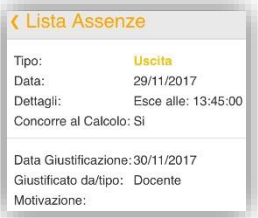

si tornerà al menu precedente, ossia al riepilogo delle assenze.

#### **NOTE**

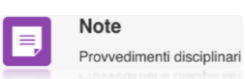

Questa voce di menu permette di accedere alla visualizzazione delle note disciplinari date alla classe o singolarmente all'alunno per la frazione temporale selezionata.

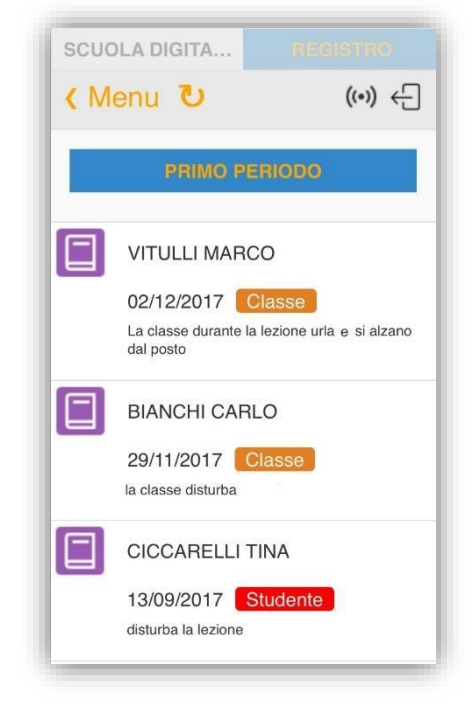

Le note disciplinari vengono riportate sotto forma di elenco dalla più recente alla più vecchia.

Le note disciplinari con l'indicazione stanno ad indicare quelle Classe note date a tutta la classe, quindi collettive. Mentre quelle con Studente l'indicazione stanno ad indicare quelle note date al proprio figlio, quindi individuali.

Tramite la voce « Menu è possibile tornare al menu principale.

## **COMPITI**

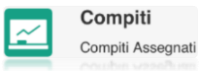

Questa voce di menu permette di visualizzare i compiti assegnati alla classe.

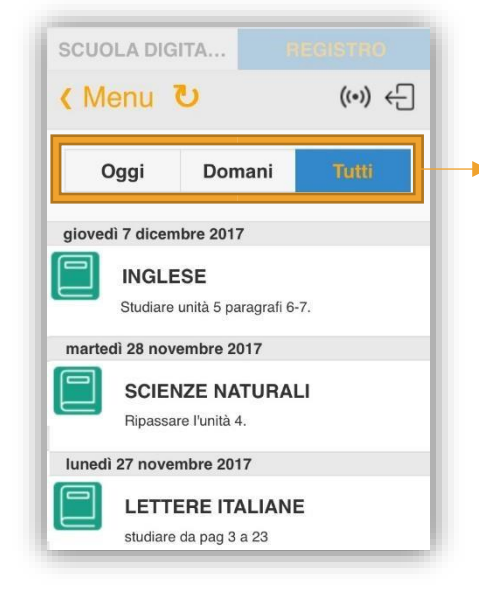

Il programma mostrerà l'elenco dei compiti in ordine cronologico dal più recente al più vecchio, con la possibilit à però di filtrare i compiti per la giornata odierna o per il giorno successivo.

Tramite la voce < Menu è possibile tornare al menu principale.

## **ARGOMENTI**

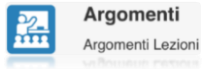

Questa voce di menu permette di visualizzare gli argomenti svolti in classe.

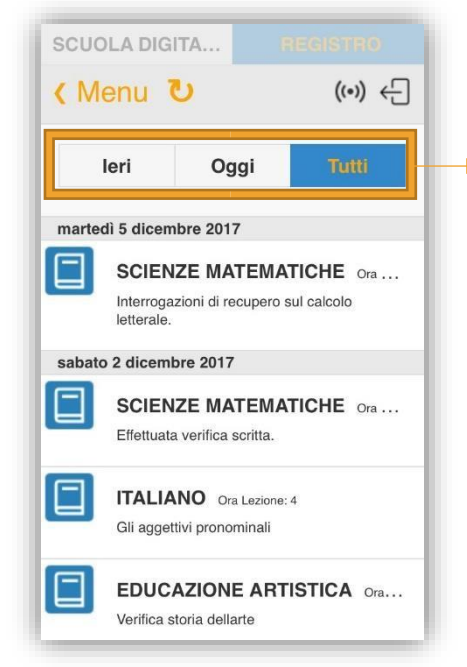

Il programma mostrerà l'elenco degli argomenti in ordine cronologico dal più recente al più vecchio, con la possibilità però di filtrare gli argomenti del giorno precedente o della giornata odierna.

Tramite la voce < Menu è possibile tornare al menu principale.

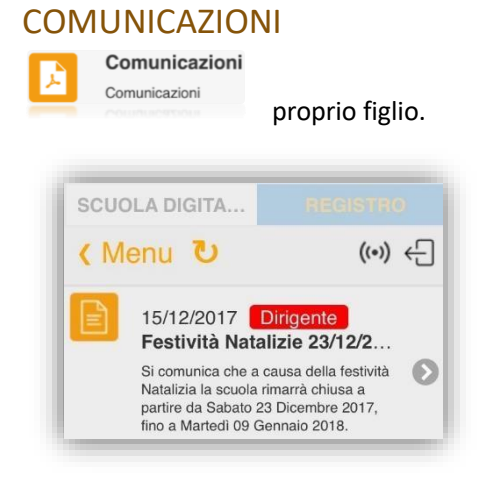

Questa voce di menu consente di visualizzare le comunicazioni che riguardano la classe del

Il programma mostrerà l'elenco delle comunicazioni in ordine cronologico, dalla più recente alla più vecchia. Tramite la freccia è è possibile accedere al dettaglio della comunicazione stessa.

Tramite la voce < Menu

è possibile tornare al menu principale.

### **COLLOQUI**

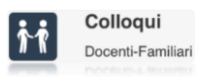

abilitato questa funzione.

Questa voce di menu consente di prenotare i colloqui con i docenti, laddove la scuola abbia

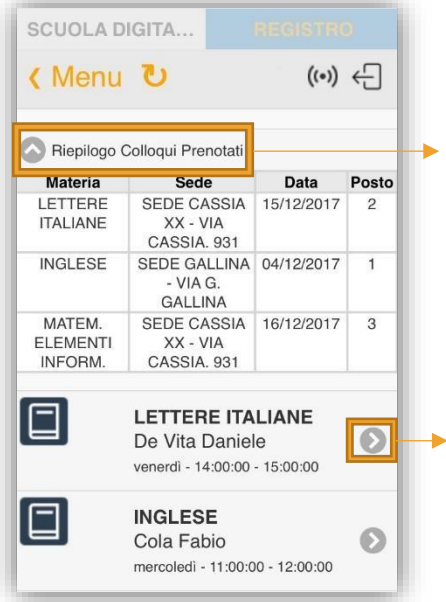

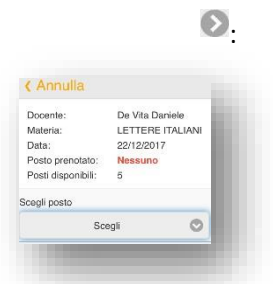

Il programma per prima cosa mostrerà il

riepilogo dei colloqui già prenotati dal genitore con l'indicazione della data e della posizione.

Per prenotare un nuovo colloquio basterà cliccare sulla freccia

Il programma mostrerà le date disponibili di quel determinato docente. Una volta scelta la data si accede al dettaglio del colloquio dove si ha la possibilità di scegliere il posto di prenotazione.

Tramite la voce « Menu è possibile tornare al menu principale.

### **PAGELLA**

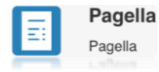

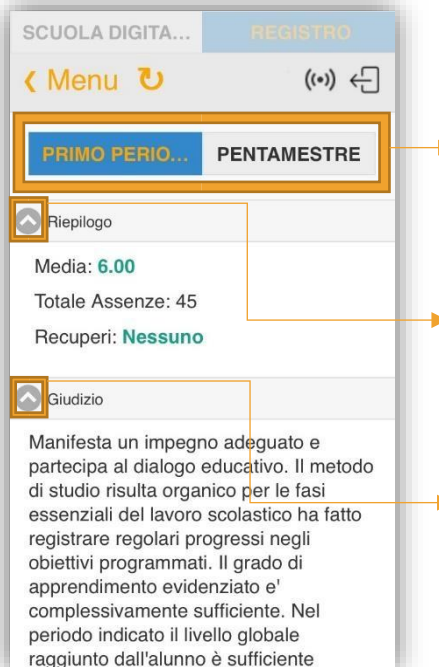

scolastico.

Questa voce di menu consente di accedere alla pagella di fine quadrimestre o di fine anno

Il programma darà la possibilità di scegliere la frazione temporale. In corso dell'anno scolastico mostrerà solo la frazione temporale intermedia.

Il programma per prima cosa mostrerà il riepilogo della pagella, ossia la media dei voti, il totale delle assenze della frazione temporale di riferimento, l'esito se si tratta di frazione temporale finale ed eventuali recuperi. Premendo sulla freccia  $\bigcirc$  il programma chiuderà il riquadro.

Se è presente il giudizio globale o delle informazioni relative alla fine dell'anno (es. crediti per la scuola superiore) il programma mostrerà questa finestra. Premendo sulla freccia il programma chiuderà il riquadro.

Al di sotto del riepilogo e del giudizio, il programma riporta l'elenco delle materie di studio dell'alunno con il voto attribuito in fase di scrutinio.

Accanto a ciascun voto basterà cliccare sulla freccia i per aprire il dettaglio della materia dove vengono riportati:

- Il numero delle assenze orarie per la materia corrispondente.
- La tipologia di valutazione (es. scritto, orale, ecc.)
- Il voto riportato in lettere
- L'eventuale giudizio per materia (questo giudizio viene visualizzato a patto che sia stato inserito in fase di scrutinio e a patto che il dirigente abbia dato l'autorizzazione alle famiglie di visualizzare tale informazione).

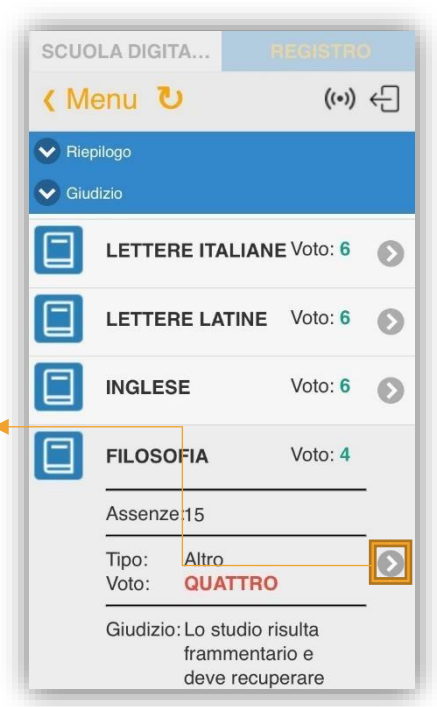

## **CURRICULUM**

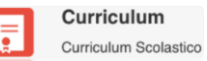

scuola in questione.

Questa voce di menu permette di visualizzare il curriculum scolastico dell'alunno nella

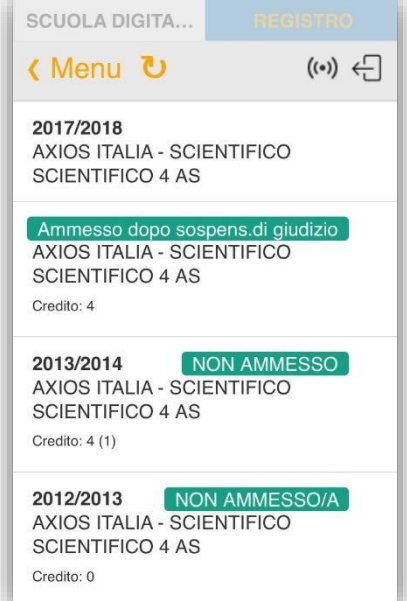

Il programma propone l'elenco delle classi frequentate dall'alunno nella scuola di frequenza con l'indicazione dell'anno scolastico e dell'esito.

Se si tratta di scuola superiore, per gli ultimi tre anni, è anche presente l'indicazione del credito dell'anno scolastico cui si riferisce.